## **Tlač potvrdenia o zdaniteľnom príjme s pečiatkou v PROLMY:**

**Od 1.5.2023 treba vydať potvrdenie o zdaniteľnej mzde na originálnom dvojstrannom tlačive s čiarovým kódom (označenie tlačiva POT395v23).** V programe PROLMY sa tlačivo tlačí z časti PROLMY – SPRACOVANIE - Odvody, výkazy potvrdenia – Potvrdenia o mzde, pre vybraných pracovníkov pomocou tlačítka "POTVRDENIE-PDF" v hornej časti obrazovky. V prolmy je možné vytlačiť tlačivo buď bez pečiatky, alebo s už vloženou pečiatkou a podpisom.

## **Stiahnite si aktuálnu verziu z našej internetovej stránky (z dátumu 19.01.2024).**

Je tam spracovaná možnosť uložiť si vzor pdf tlačiva s vloženou pečiatkou do adresára DISK:/príslušná firma/POMOCNÉ pod stanoveným názvom súboru.

## **POSTUP:**

1. Súbory z prílohy tohto oznamu s názvom **my\_potvrdenie\_23.pdf** a **my\_potvrden20\_23.pdf**, si stiahnite, a po otvorení v Adobe Acrobat Readeri vložte do podkladu pečiatku (bežná funkcia programu Adobe Reader). (Uvedené pdf súbory sa nachádzajú v adresári DISK:/PROL/OBRAZY, odkiaľ si ich môžete prípadne tiež skopírovať a "opečiatkované" verzie uložiť podľa pokynov). V Adobe Acrobat Reader je bežne dostupná možnosť vložiť pečiatku:

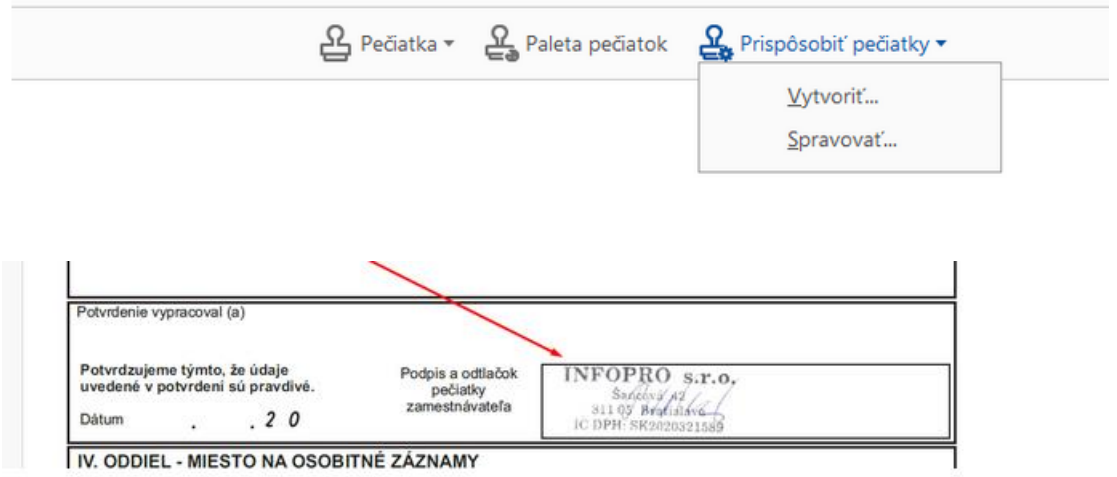

Pozor! pri voľne prístupnom programe A.Reader je možné vtiahnuť obrázok pečiatky s podpisom iba ak je uložené \*pdf formáte. Pri platenej verzii môžete vtiahnuť obrázok pečiatky s podpisom v hocijakom formáte.

2. Takto opečiatkované vzorové tlačivo si uložte do adresára DISK:/prol/príslušná firma/POMOCNÉ pod názvom **my\_potvrdenie\_23p.pdf** (ak ste použili vzor my\_potvrdenie\_23pdf pre tlač potvrdenia po jednom) alebo pod názvom my\_potvrden20\_23p.pdf (ak ste "opečiatkovali vzorové tlačivo my\_potvrden20\_23.pdf – pre účely vytvorenia pdf s možnosťou tlačiť naraz potvrdenia až pre 20 pracovníkov. (V názve súboru s pečiatkou je pri roku pridané písmeno "p"!)

3. Ak budete mať takto prichystané opečiatkované vzorové tlačivá uložené pre každú firmu, tak program pri použití tlačítka "POTVRDENIE- PDF" sa bude pýtať, či použiť podklad (tlačivo pdf s čiarovým kódom) opečiatkovaný alebo nie:

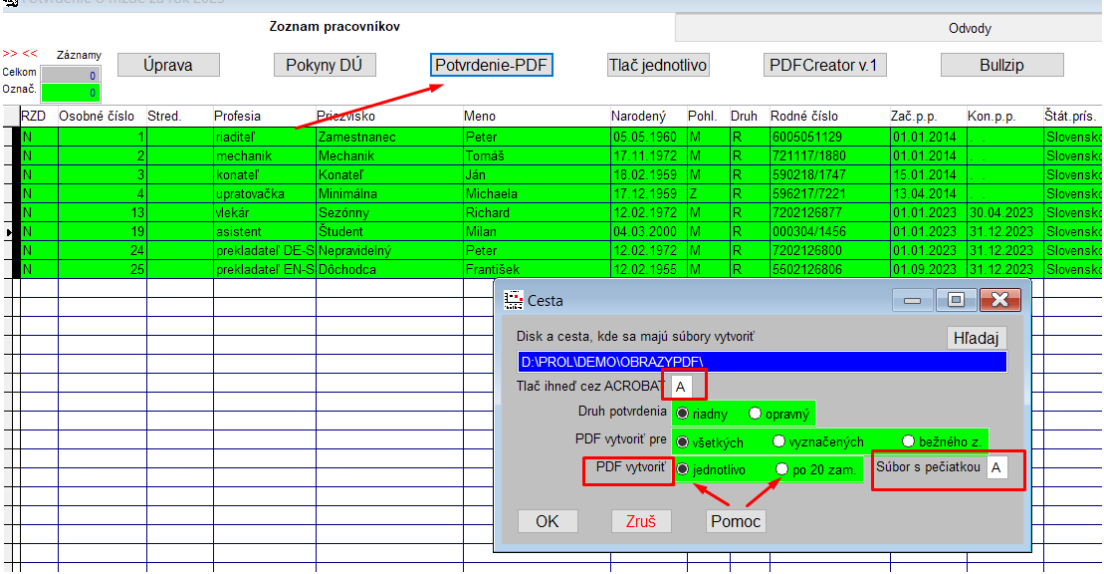

Ak v adresári "POMOCNE" v príslušnej firme nájde súbor s názvom my\_potvrdenie\_23p.pdf resp. my\_potvrden20\_23p.pdf, tak program predvolí "A" k otázke na súbor s pečiatkou (viď obrázok vyššie). Ak súbor v pomocných nenájde, otázka sa vôbec v tabuľke pre tvorbu pdf výstupu neobjaví.

POZOR! pri voľbe tlači pdf po 20 zamestnancoch treba tlačiť výstup pre všetkých pomocou tlačítka "vytlačiť všetko", ktoré sa nachádza v spodnej časti zobrazeného tlačiva (nezabudnite potvrdiť, že danému tlačivu dôverujete, ak sa program na to opýta, inak vzor údajmi nenaplní). Pre každého pracovníka sa tlačí dvojstranné potvrdenie s čiarovým kódom:

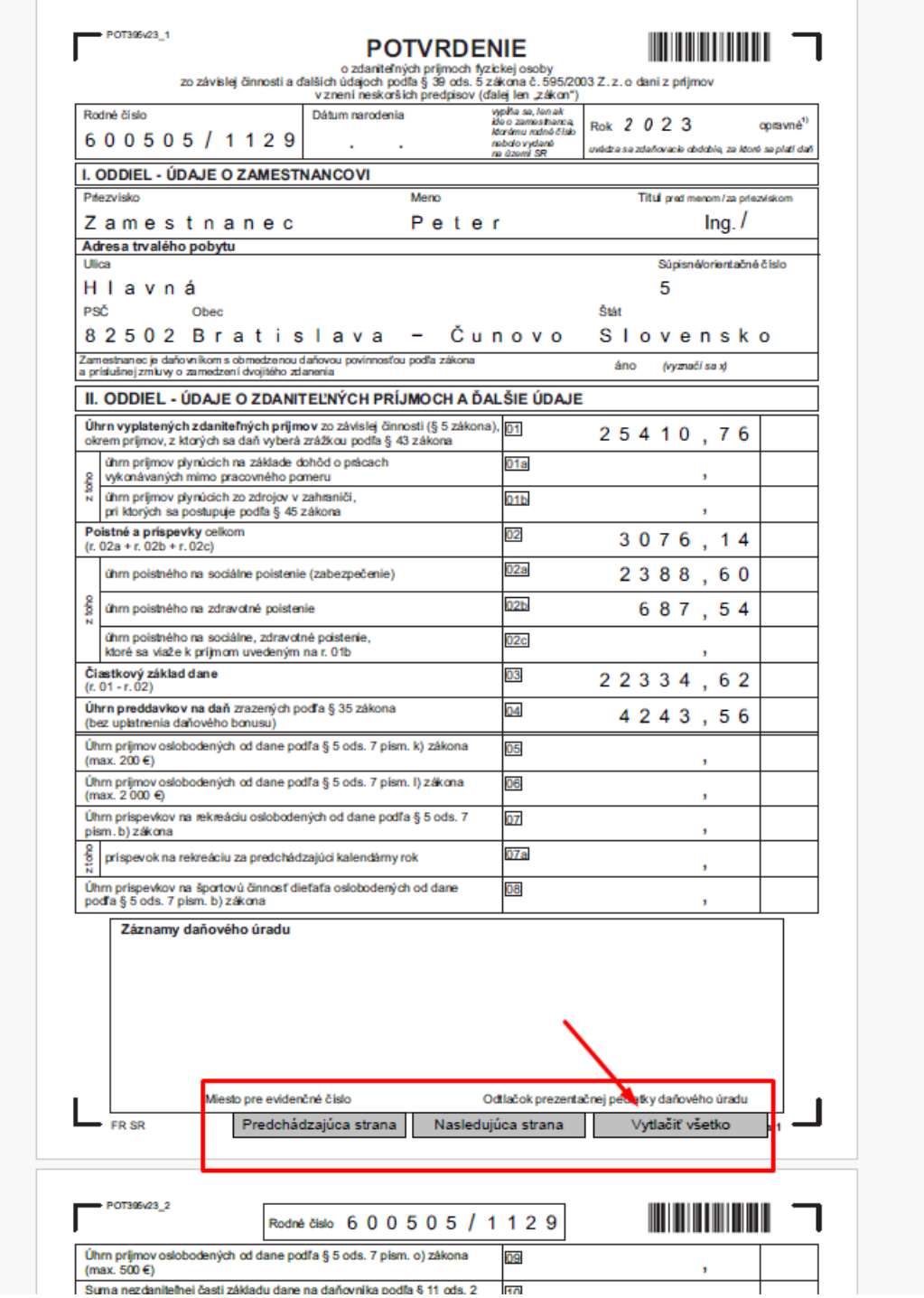

4. Ak pri spracovaní zadáte, že nechcete tlačiť potvrdenia ihneď cez akrobat, tak v zadanom adresári sa vytvoria

- v prípade voľby "pdf vytvoriť jednotlivo", súbory názvom my\*\*\*-potvrdenie23.fdf (kde \*\*\* je osobné číslo pracovníka so zobrazením na desať znakov) pre každého spracovaného zamestnanca, a k tomu jeden podklad s názvom my\_potvrdenie\_23.pdf (alebo my\_potvrdenie\_23p.pdf, ak ste zadali vytváranie na opečiatkovanom podklade).

- v prípade voľby "pdf vytvoriť po 20 zam", súbory názvom my\*\*\*-potvrden20\_23.fdf (kde \*\*\* je poradové číslo vytvoreného súboru, pričom v každom súbore je potvrdenie pre maximálne 20 zamestnancov – napr. pre 63 zamestnancov budú 4 súbory), a k tomu jeden podklad s názvom

my\_potvrden20\_23.pdf (alebo my\_potvrden20\_23p.pdf, ak ste zadali vytváranie na opečiatkovanom podklade).

5. V prípade, že spracovávate mzdy pre rôznych zamestnávateľov, a chcete im poslať súbory, tak im musíte poslať všetky \*fdf súbory a aj podklad pdf. Zamestnávateľ potom zobrazí a vytlačí jednotlivé potvrdenia kliknutím na \*fdf súbory.

Bratislava, 22.1.2024